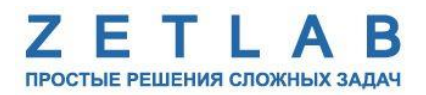

# **ПРЕОБРАЗОВАТЕЛЬ ИНТЕРФЕЙСА ZET 7076**

---------

# **ZET 7076**

# **РУКОВОДСТВО ПО ЭКСПЛУАТАЦИИ**

**ЭТМС.421425.001-076 РЭ**

*ООО «ЭТМС»*

# Оглавление

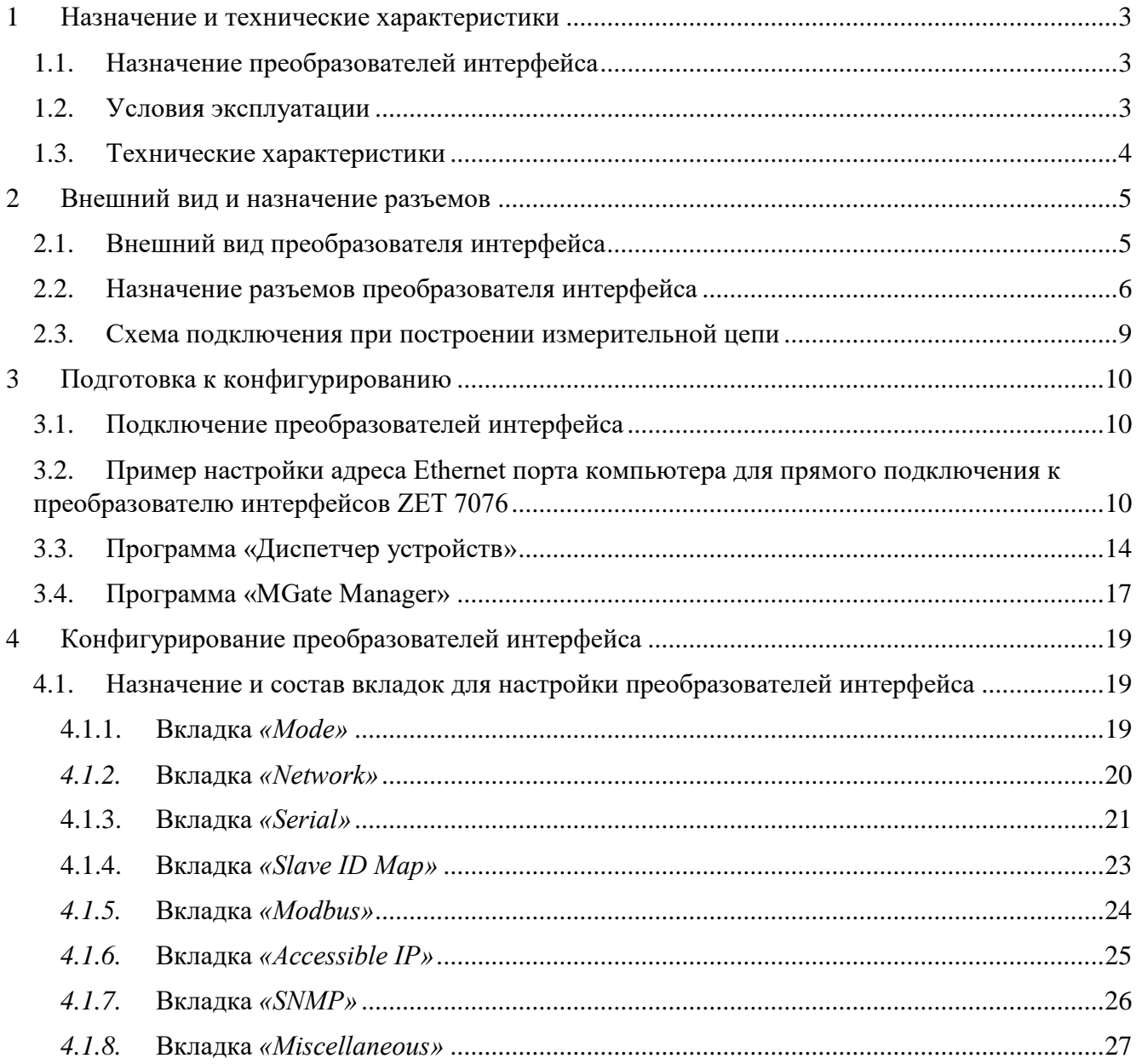

# <span id="page-2-0"></span>**1 Назначение и технические характеристики**

#### <span id="page-2-1"></span>**1.1. Назначение преобразователей интерфейса**

Преобразователи интерфейса ZET 7076 предназначены для подключения измерительных сетей на базе цифровых датчиков с интерфейсом RS-485 к компьютеру по сети Ethernet. Пропускная способность сетей Ethernet позволяет без задержек исполнять команды и передавать большие объемы данных.

В пакете ZETLAB имеются драйвера для модулей ZET 7076. Сервер данных ZETLAB автоматически определяет наличие устройств на линии RS-485, считывает название измерительного канала, единицу измерения, верхний и нижний диапазон допустимых значений параметров и в непрерывном режиме обрабатывает данные измерительного канала и формирует непрерывный синхронизированный поток в среде ZETLAB.

Сервер данных ZETLAB сканирует линию по всем доступным адресам и в случае появления нового устройства динамически подключает новый канал в систему. При обнаружении нового устройства ZET 7076 сервер данных ZETLAB также подключает все каналы на ходу. Таким образом линию можно обслуживать не прерывая процесс работы по другим каналам, т.е. система допускает «горячую» замену элементов.

#### <span id="page-2-2"></span>**1.2. Условия эксплуатации**

Преобразователи интерфейса ZET 7076 в зависимости от назначения и места эксплуатации имеют два варианта исполнения:

1. Лабораторное исполнение – применяется при возможности использовать цифровые датчики в мягких условиях эксплуатации.

2. Промышленное исполнение – цифровые датчики предназначены для эксплуатации в неблагоприятных условиях окружающей среды.

<span id="page-2-3"></span>Условия эксплуатации цифровых датчиков представлены в [Табл. 1.1.](#page-2-3) *Табл. 1.1 Условия эксплуатации ZET 7076*

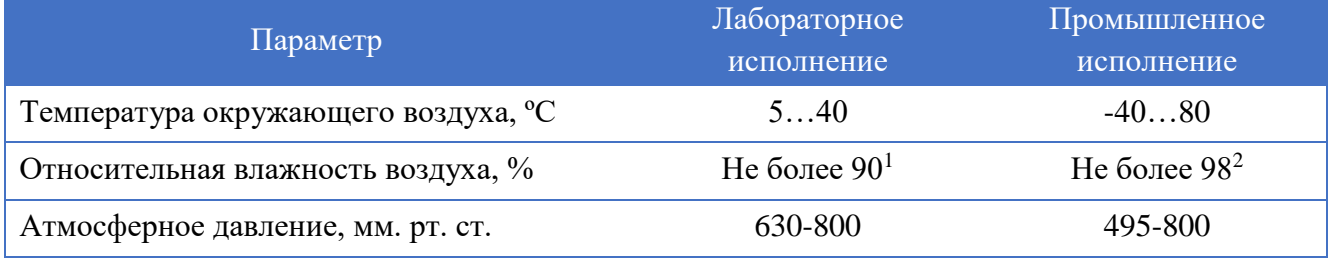

1

<sup>&</sup>lt;sup>1</sup> при температуре воздуха 25 °С без конденсации влаги.

<sup>2</sup> при температуре воздуха 35 ºС.

# <span id="page-3-0"></span>**1.3. Технические характеристики**

Основные технические характеристики преобразователя интерфейса ZET 7076 представлены в [Табл. 1.2.](#page-3-1)

<span id="page-3-1"></span>*Табл. 1.2 Технические характеристики ZET 7076*

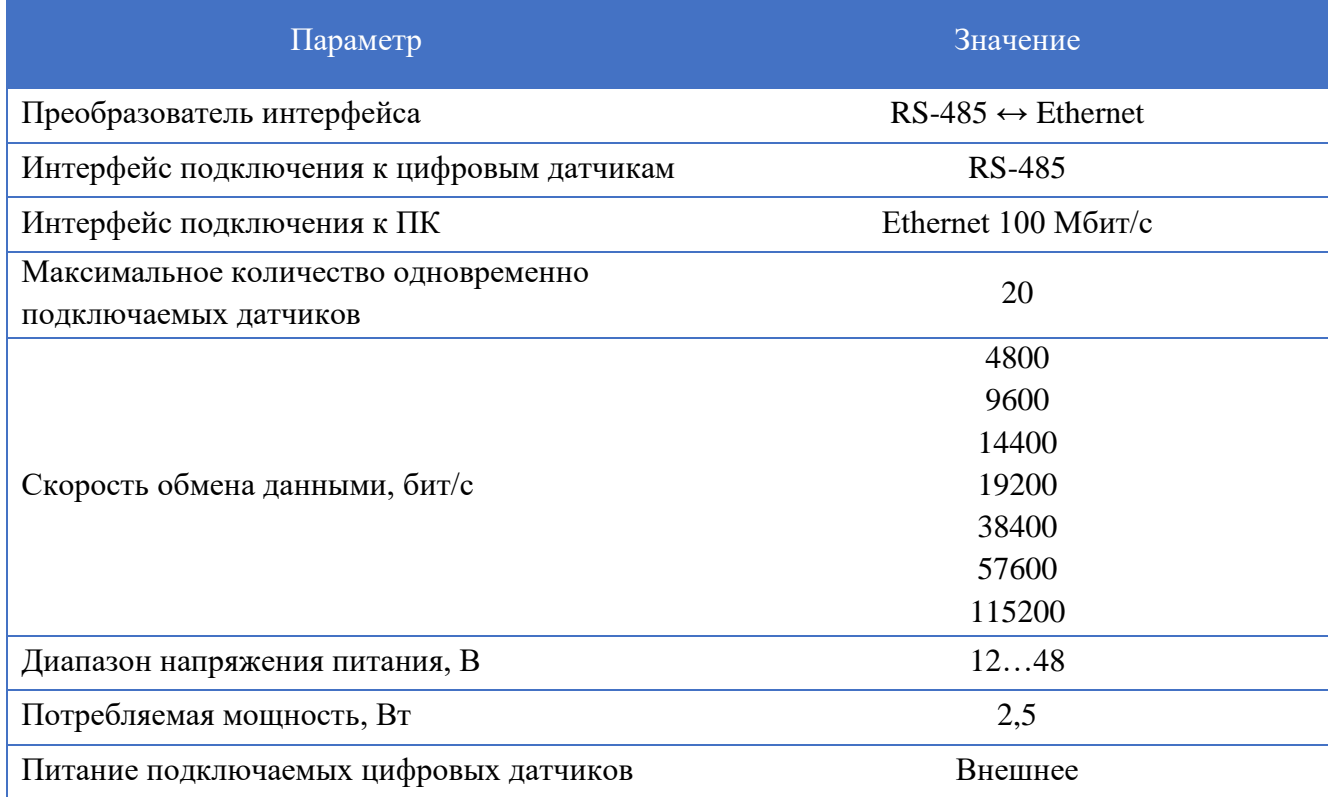

# <span id="page-4-0"></span>**2 Внешний вид и назначение разъемов**

# <span id="page-4-1"></span>**2.1. Внешний вид преобразователя интерфейса**

На [Рис.](#page-4-2) 2.1 представлен внешний вид преобразователя интерфейса ZET 7076, выполненного в лабораторном исполнении. Внутри преобразователя, на нижней грани, расположен магнит, что позволяет, при необходимости, установить датчик на металлической поверхности в удобном для пользователя положении.

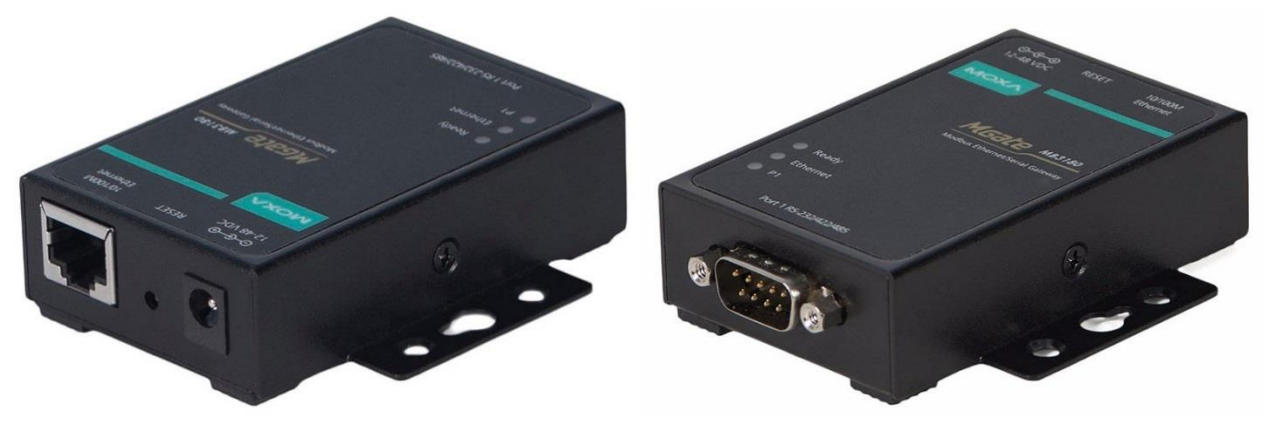

*Рис. 2.1 Внешний вид преобразователя интерфейса в лабораторном исполнении*

<span id="page-4-2"></span>На [Рис.](#page-4-3) 2.2 представлен внешний вид преобразователя интерфейса ZET 7076, выполненного в промышленном исполнении.

<span id="page-4-3"></span>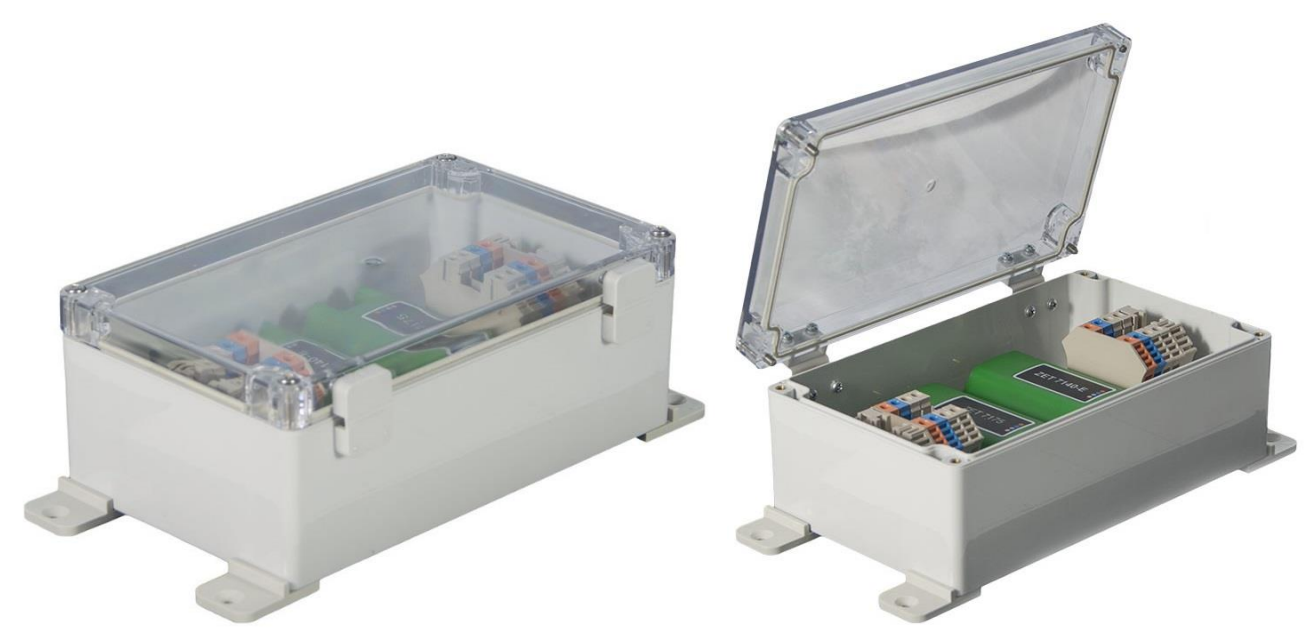

*Рис. 2.2 Внешний вид преобразователя интерфейса в промышленном исполнении*

# <span id="page-5-0"></span>**2.2. Назначение разъемов преобразователя интерфейса**

На верхней панели преобразователя интерфейса ZET 7076 нанесена маркировка разъемов, предназначенных для подключения преобразователя к компьютеру, источнику питания и цифровым датчикам [\(Рис.](#page-5-1) 2.3).

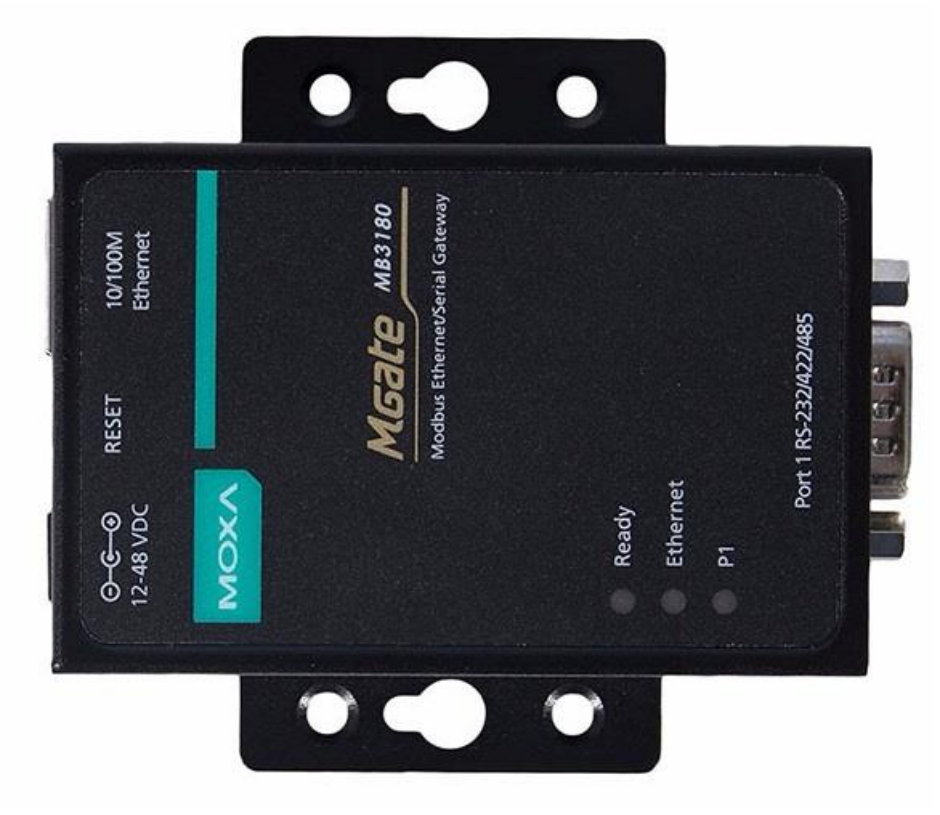

*Рис. 2.3 Маркировка разъемов*

<span id="page-5-2"></span><span id="page-5-1"></span>В [Табл. 2.1](#page-5-2) приведено назначение разъемов преобразователя интерфейса ZET 7076. *Табл. 2.1 Назначение разъемов преобразователя интерфейса ZET 7076*

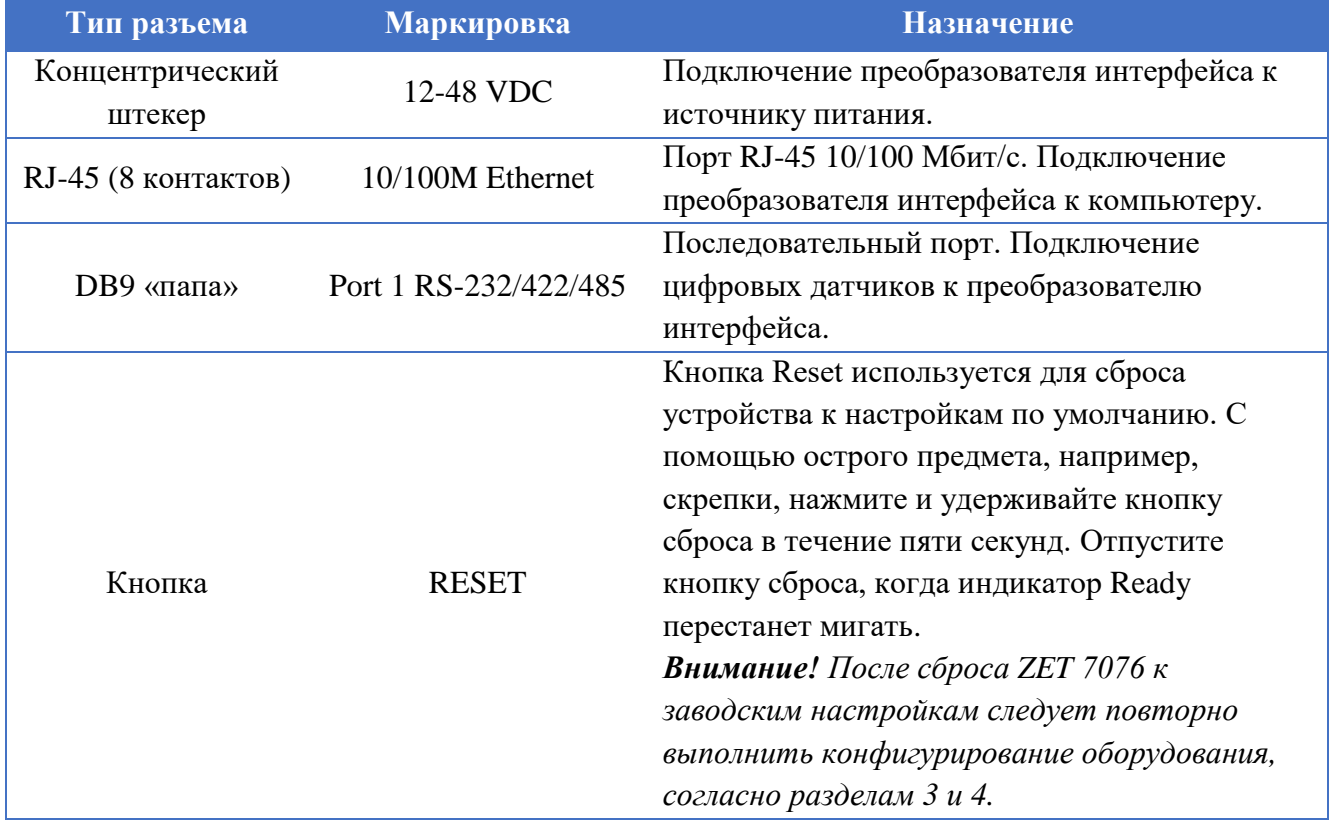

На [Рис.](#page-6-0) 2.4 представлен внешний вид разъемов ZET 7076, предназначенных для подключения преобразователя интерфейса к компьютеру и источнику питания.

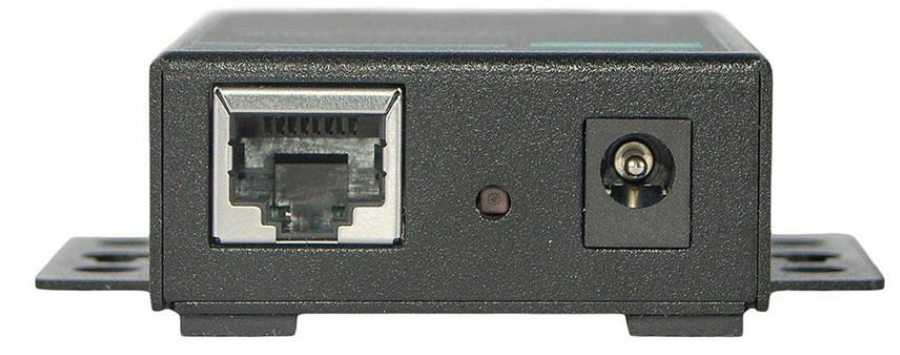

*Рис. 2.4 Разъемы для подключения ZET7076 к компьютеру и источнику питания*

<span id="page-6-0"></span>В [Табл. 2.3](#page-6-1) приведено назначение контактов порта RJ-45 10/100 Мбит/с преобразователя интерфейса ZET 7076, предназначенного для подключения к компьютеру. *Табл. 2.2 Назначение контактов порта RJ-45 10/100 Мбит/с*

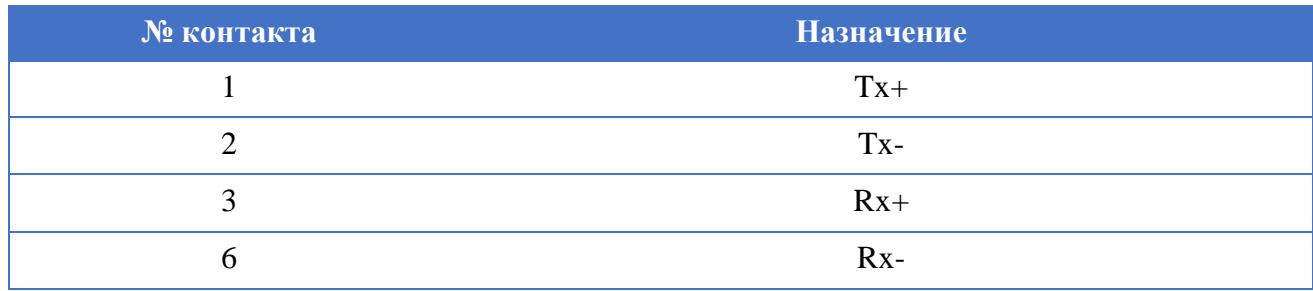

На [Рис.](#page-6-2) 2.5 представлен внешний последовательного порта DB9 «папа» преобразователя интерфейса ZET 7076, предназначенного для подключения цифровых датчиков к ZET 7076.

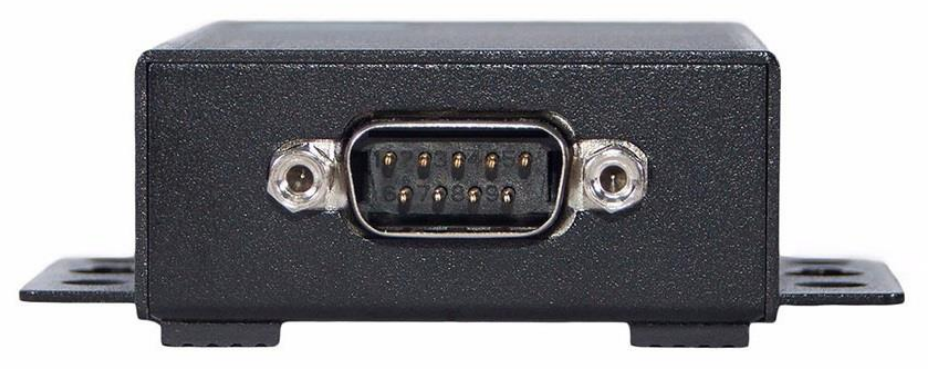

*Рис. 2.5 Последовательный порт DB9 «папа» для подключения цифровых датчиков*

<span id="page-6-2"></span>В [Табл. 2.3](#page-6-1) приведено назначение контактов последовательного порта DB9 «папа» преобразователя интерфейса ZET 7076, предназначенного для подключения цифровых датчиков.

<span id="page-6-1"></span>*Табл. 2.3 Назначение контактов последовательно порта DB9 «папа»*

| № контакта | <b>Назначение</b> | Цвет провода    |
|------------|-------------------|-----------------|
|            | $DATA+$           | Бело-синий      |
|            | DATA-             | Синий           |
|            | <b>GND</b>        | Желтый (черный) |

Также на верхней панели преобразователя интерфейса расположены три светодиодных индикатора. Функции индикаторов приведены в [Табл. 2.4](#page-7-0)

| Название       | Цвет             | Функции                                           |  |
|----------------|------------------|---------------------------------------------------|--|
| Ready          | Красный (горит)  | Питание включено, загрузка.                       |  |
|                | Красный (мигает) | Конфликт IP, неправильный ответ от DHCP или ВООТ- |  |
|                |                  | сервера.                                          |  |
|                | Зеленый (горит)  | Питание включено, работа.                         |  |
|                | Зеленый (мигает) | Блок отвечает на функцию Locate (поиск            |  |
|                |                  | местоположения).                                  |  |
|                | Выключен         | Питание отключено или произошел сбой.             |  |
| Ethernet       | Оранжевый        | Ethernet-соединение 10 Мбит/с.                    |  |
|                | Зеленый          | Ethernet-соединение 100 Мбит/с.                   |  |
|                | Выключен         | Ethernet-кабель отключен или поврежден.           |  |
| P <sub>1</sub> | Оранжевый        | Последовательный порт получает данные.            |  |
|                | Зеленый          | Последовательный порт передает данные.            |  |
|                | Выключен         | Последовательный порт не передает и не получает   |  |
|                |                  | данные.                                           |  |

<span id="page-7-0"></span>*Табл. 2.4 Функции светодиодных индикатор ZET 7076*

#### <span id="page-8-0"></span>**2.3. Схема подключения при построении измерительной цепи**

При построении измерительной сети, цифровые датчики c интерфейсом RS-485 подключаются последовательно. Образовавшаяся измерительная цепочка из цифровых датчиков, подключается к компьютеру при помощи преобразователя интерфейса ZET 7076. На [Рис.](#page-8-1) 2.6 представлена измерительная сеть, построенная на базе преобразователя интерфейса ZET 7076.

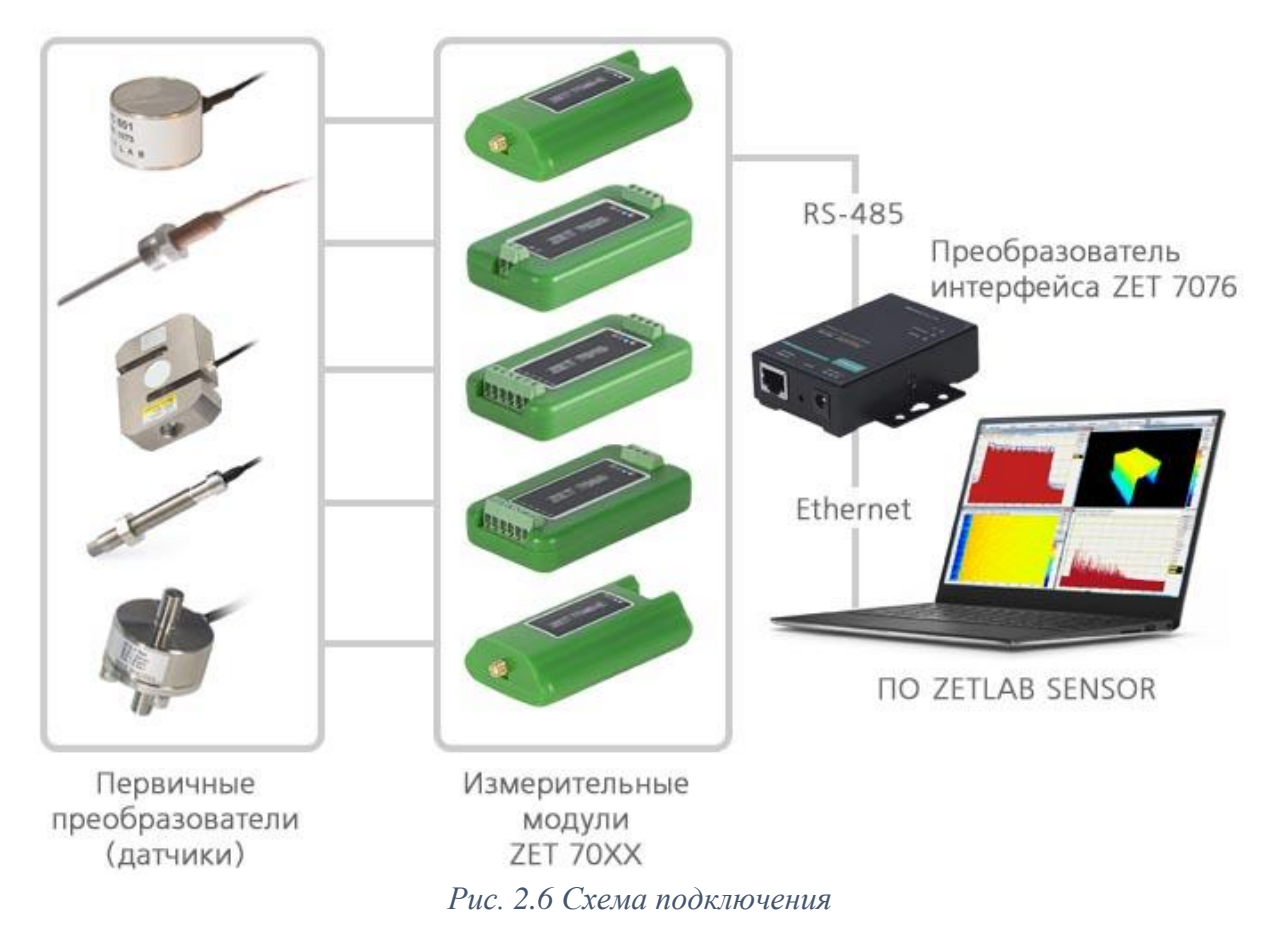

<span id="page-8-1"></span>*Внимание! Следует обратить внимание, что адреса (node), подключаемых цифровых датчиков внутри одной измерительной сети, должны отличаться друг от друга. Совпадение адресов цифровых датчиков, внутри одной измерительной сети, повлияет на работоспособность данных цифровых датчиков.*

# <span id="page-9-0"></span>**3 Подготовка к конфигурированию**

#### <span id="page-9-1"></span>**3.1. Подключение преобразователей интерфейса**

Для работы с преобразователями интерфейса ZET 7076 следует подключить их к локальной сети Ethernet или напрямую к компьютеру. Также необходимо подать напряжение питания 12…48 В.

На компьютере, при помощи которого будет производиться конфигурирование преобразователей интерфейса, должна быть установлена операционная система Windows, а также установлено и запущено программное обеспечение ZETLAB и «MGate Manager». Необходимо также подключить к USB-разъему компьютера электронный ключ ZETKEY, поставляемый в комплекте с преобразователем интерфейса.

IP-адрес сетевой карты ПК, к которому подключен ZET 7076, должен находиться в той-же подсети, что и IP-адрес преобразователя интерфейса.

*Примечание: в качестве заводских установок для IP-адреса преобразователя интерфейса выбран IP 192.168.127.254 c маской 255.255.255.0. Для случаев, когда IP адрес преобразователя интерфейса переустанавливался и неизвестен, воспользуйтесь аппаратным сбросом к заводским установкам, для чего нажмите кнопку RESET [\(Табл. 2.1\)](#page-5-2).*

При необходимости одновременного подключения нескольких преобразователей интерфейса ZET7076 следует воспользоваться коммутатором Ethernet. Обратите внимание на то, что при подключении нескольких модулей потребуется назначить для них различные IP-адреса.

# <span id="page-9-2"></span>**3.2. Пример настройки адреса Ethernet порта компьютера для прямого подключения к преобразователю интерфейсов ZET 7076**

Допустим, что ZET 7076 имеет IP-адрес 192.168.001.76, маска подсети 255.255.255.000. Требуется настроить адрес сетевой карты (Ethernet порту) компьютера на эту же подсеть, то есть выставить IP-адрес вида 192.168.001.xxx (где ххх любое значение от 001 до 254 за исключением 076 так как это значение занято адресом преобразователя интерфейса ZET7176).

Например, чтобы назначить адрес Ethernet порту компьютера 192.168.001.010, и маску подсети 255.255.255.000 для этого следует выполнить приведенные ниже по тексту действия.

Открыть «Сетевые подключения» (нажать Win+R, ввести ncpa.cpl).

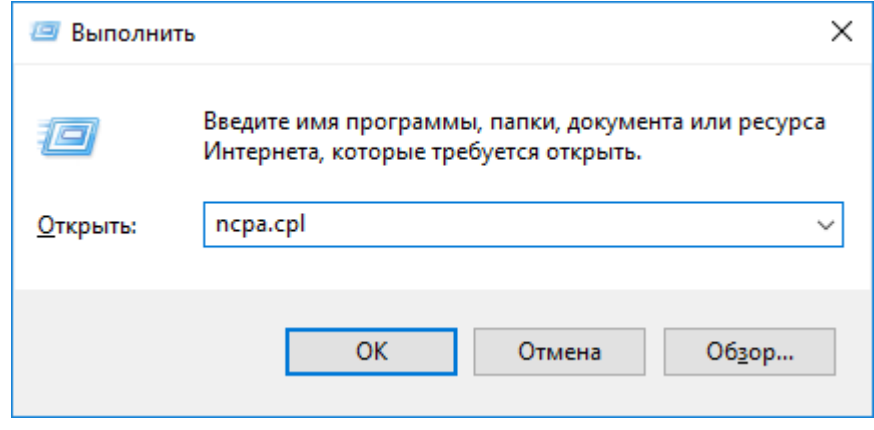

*Рис. 3.1 Запуск сетевых подключений*

В зависимости от конфигурации сети, может быть доступно несколько сетевых портов адаптеров, в том числе беспроводных: Wi-Fi и Bluetooth. Для настроек потребуется тот Ethernet порт (проводное соединение), к которому подключен преобразователь интерфейсов ZET 7176.

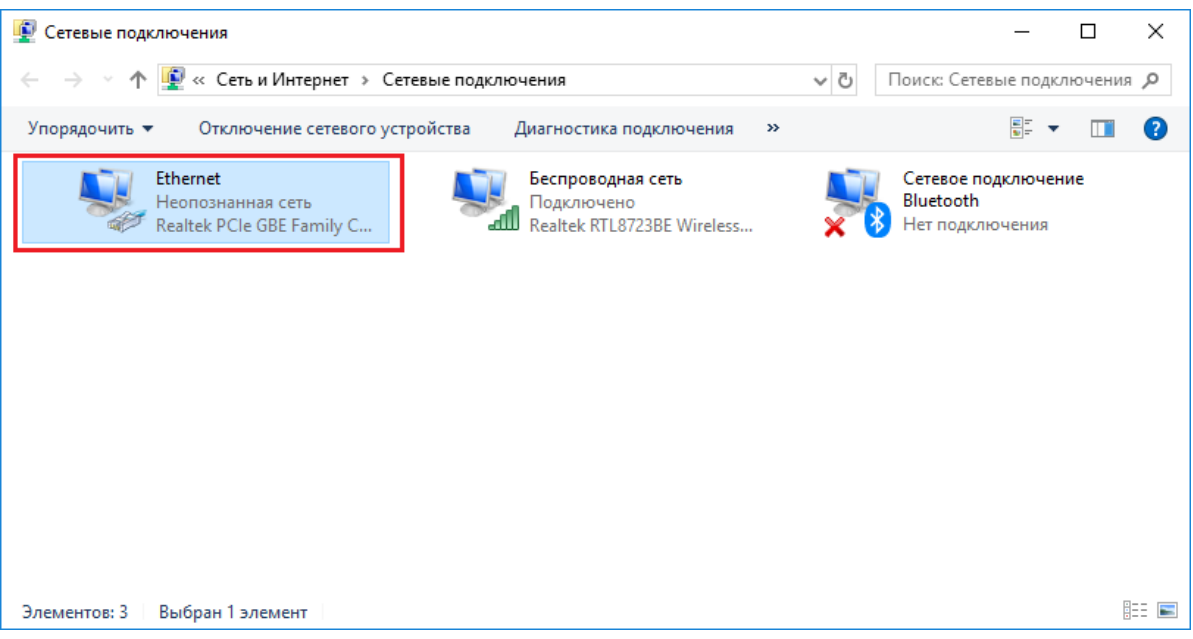

*Рис. 3.2 Сетевые подключения*

Открыть состояние адаптера двойным кликом, нажать «Свойства», затем в списке найти и открыть компонент IPv4.

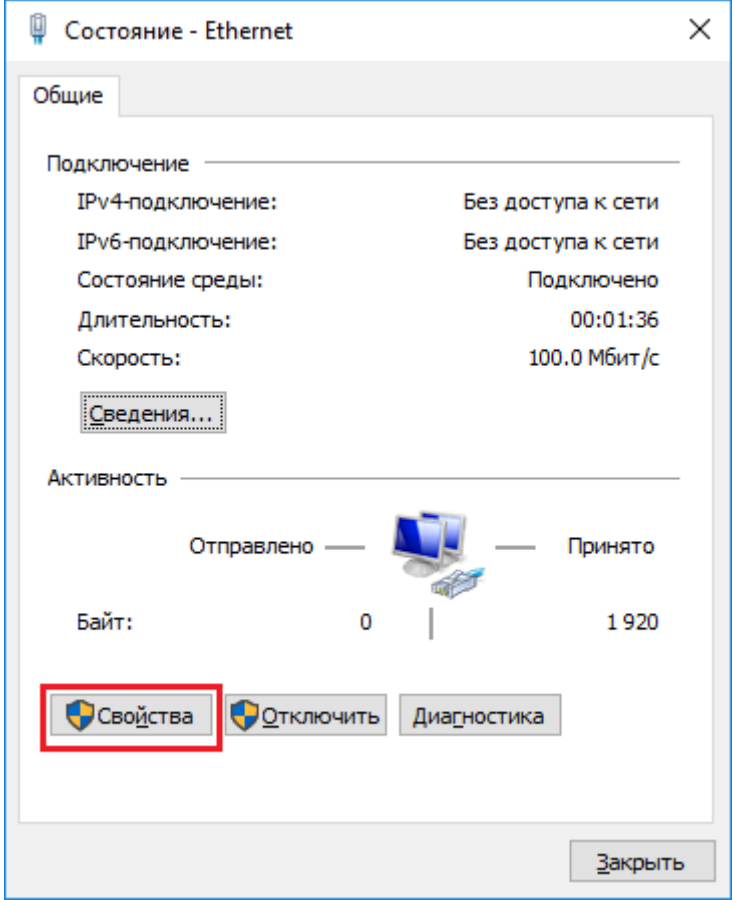

*Рис. 3.3 Свойства адаптера*

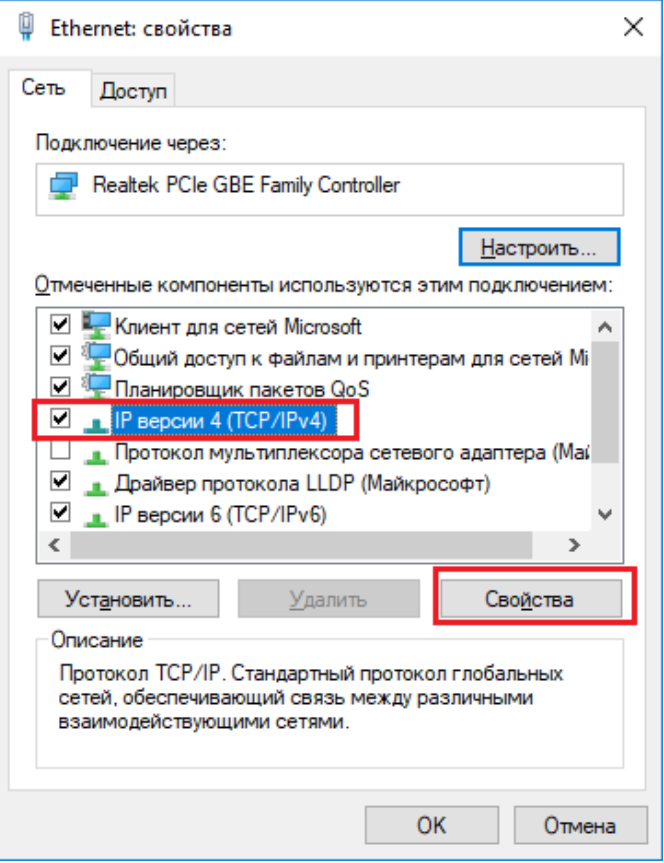

*Рис. 3.4 Выбор IPv4*

В окне свойств IPv4 выставить IP-адрес 192.168.1.10 и маску подсети 255.255.255.0, нажать «OK», затем нажать «OK» еще раз в окне свойств адаптера и в конце «Закрыть» окно состояния.

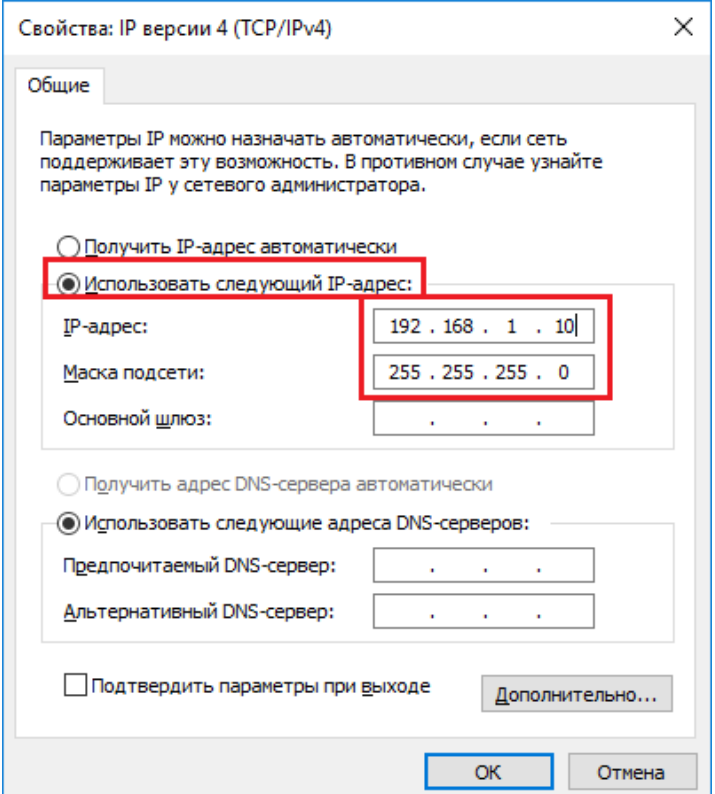

*Рис. 3.5 Настройка IPv4*

Проверить, что требуемый IP-адрес выставился. Для этого нужно снова открыть окно состояния адаптера и нажать «Сведения». В появившемся окне убедиться, что в поле «Адрес IPv4» указано 192.168.1.10.

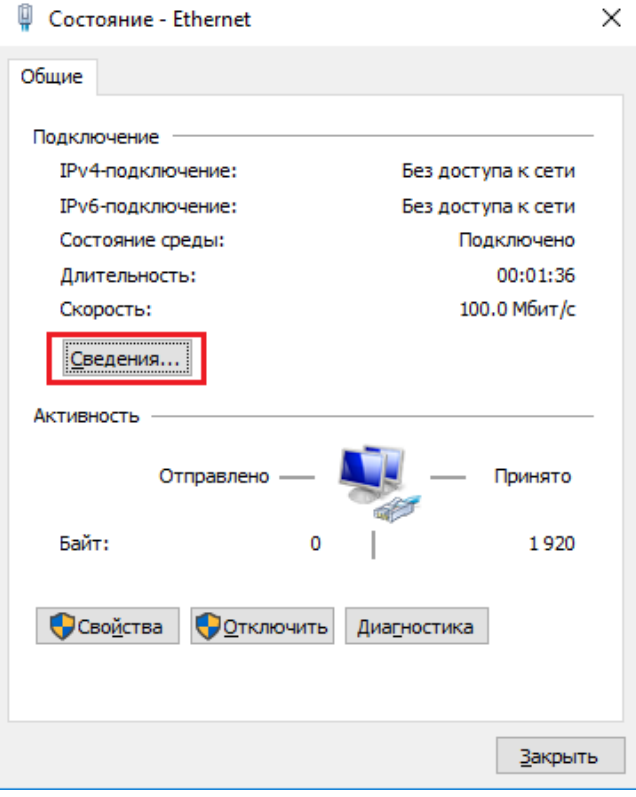

*Рис. 3.6 Сведения об адаптере*

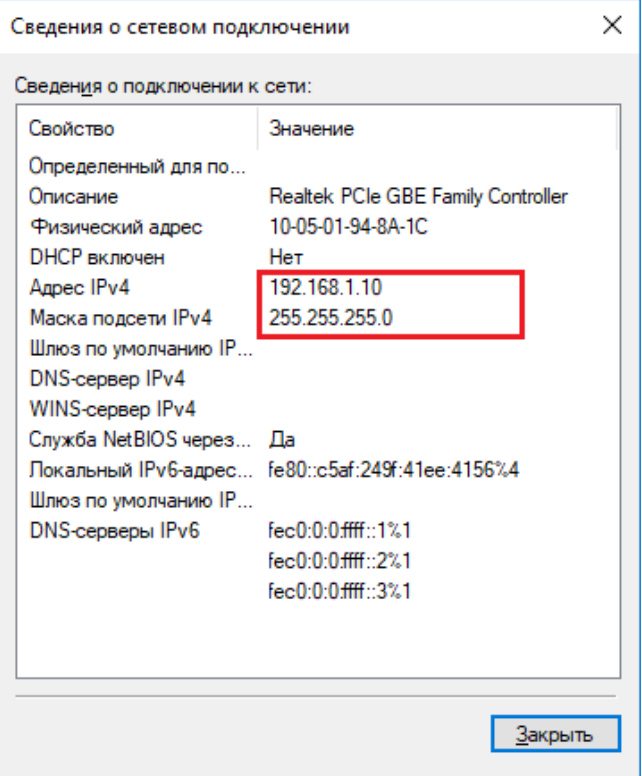

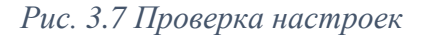

Следует учесть, что настройки проводного подключения могут конфликтовать с настройками других адаптеров. В этом случае нужно обратиться к сетевому администратору или просто на время отключить другие сетевые подключения.

# <span id="page-13-0"></span>**3.3. Программа «Диспетчер устройств»**

Список доступных преобразователей интерфейса отображается в программе «Диспетчер устройств», которая располагается в меню «Сервисные» на панели ZETLAB [\(Рис. 3.8\)](#page-13-1).

(2) Anaxi amazos Plangeone Otospacenes Fempatosu Perscopace Metpostera Aresumanue Centralegopamus (2) Ceparous a *Рис. 3.8 Панель ZETLAB*

<span id="page-13-1"></span>Программа «Диспетчер устройств ZET» выполнит поиск устройств, доступных в локальной сети, и отобразит их в списке устройств [\(Рис.](#page-13-2) 3.9).

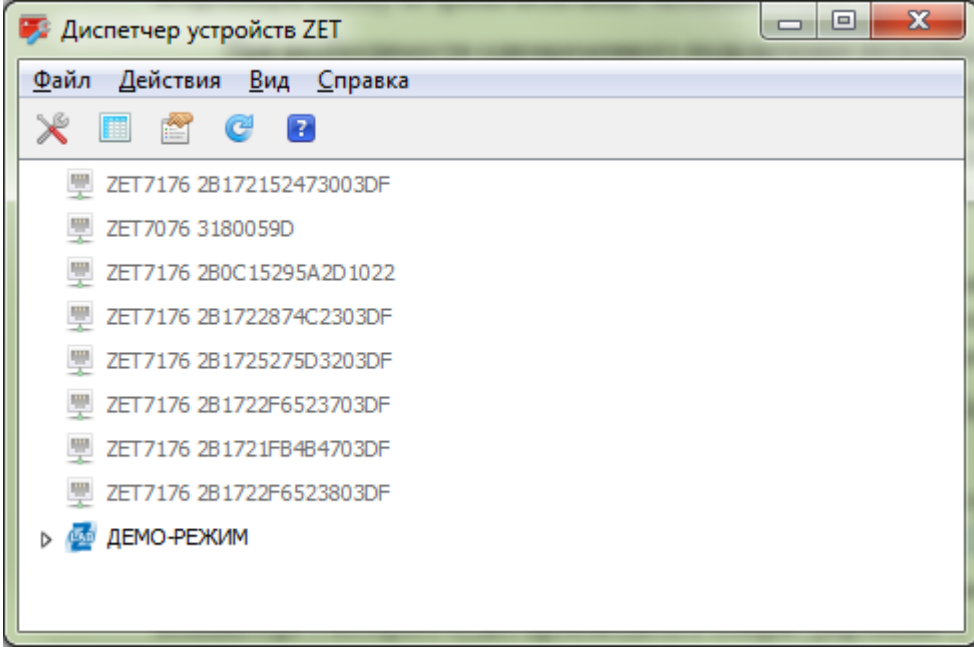

*Рис. 3.9 Список устройств в программе «Диспетчер устройств ZET»*

<span id="page-13-2"></span>Устройства в списке выделены серым цветом, так как они доступны для подключения, но не задействованы. Чтобы выполнить подключение к преобразователю интерфейса, необходимо задействовать его через контекстное меню, которое открывается нажатием правой кнопки мыши по серийному номеру соответствующего преобразователя интерфейса [\(Рис.](#page-14-0) 3.10).

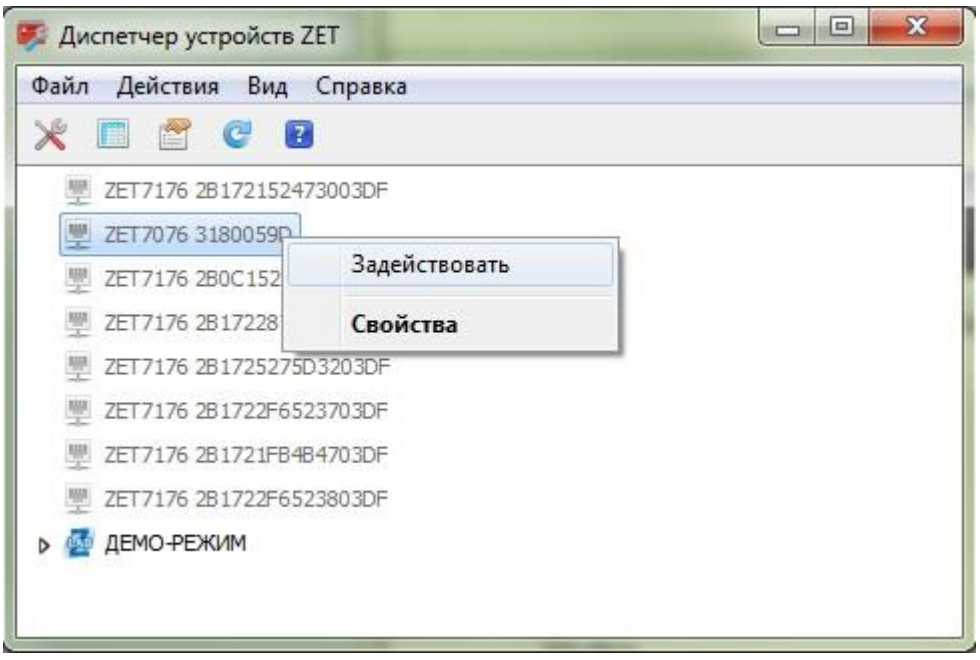

*Рис. 3.10 Подключение к преобразователю интерфейса*

<span id="page-14-0"></span>*Примечание: серийный номер преобразователя интерфейса указан в паспорте на поставляемое устройство.*

На время установки соединения устройство будет выделено жирным шрифтом, а по завершении установки — обычным шрифтом черного цвета. Если жирный шрифт сохраняется в течение продолжительного времени, значит, соединение установить не удается. Распространенными причинами отсутствия соединения являются:

- IP-адрес сетевой карты ПК, к которому подключен ZET 7076, не находится в той-же подсети, что и IP-адрес преобразователя интерфейса;
- конфликт IP-адресов, когда в локальной сети имеется устройство с тем же IPадресом, на который настроен преобразователь интерфейса.

Чтобы узнать текущий IP-адрес преобразователя интерфейса необходимо через контекстное меню (открывается нажатием правой кнопки мыши по выбранному преобразователю интерфейса) открыть меню «Свойства» и перейти на вкладку «Устройство» [\(Рис.](#page-15-0) 3.11). Параметр «Адрес IPv4» указывает на текущий IP-адрес преобразователя интерфейса.

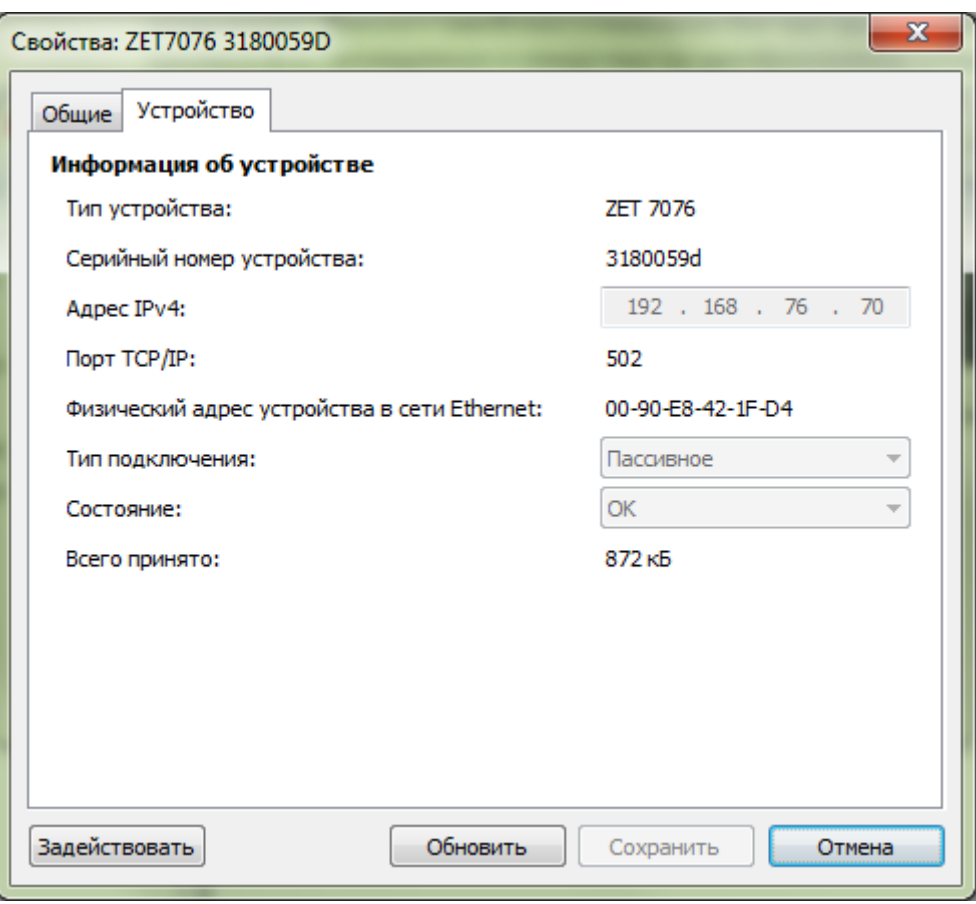

*Рис. 3.11 Вкладка «Устройство»*

<span id="page-15-0"></span>После успешной установки подключения начнется процесс получения списка цифровых датчиков, подключенных к преобразователю интерфейса [\(Рис.](#page-15-1) 3.12).

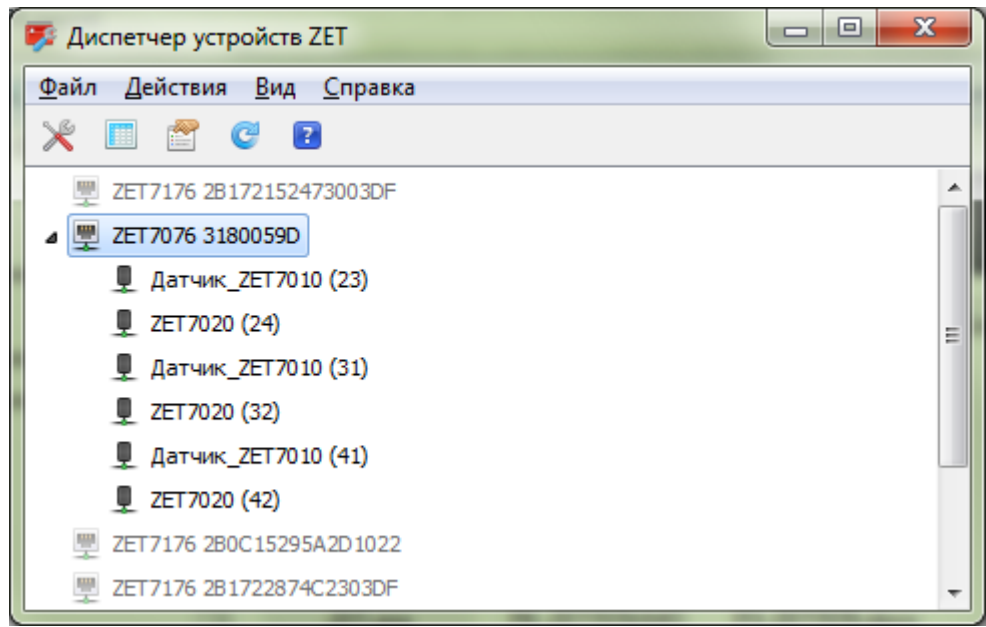

<span id="page-15-1"></span>*Рис. 3.12 Задействованный ZET 7076 и список подключенных к нему цифровых датчиков*

В левой части окна располагается дерево иерархии устройств, подключенных к ПК. Верхний уровень иерархии составляют преобразователи интерфейса и устройства, подключаемые непосредственно к ПК. Во втором уровне иерархии отображаются цифровые датчики, подключенные к выбранному преобразователю интерфейса.

Если выбран режим подробного отображения, то в правой части окна отображаются основные параметры измерительных каналов в виде таблицы.

## <span id="page-16-0"></span>**3.4. Программа «MGate Manager»**

Конфигурирование преобразователей интерфейса ZET 7076 осуществляется средствами программного обеспечения «MGate Manager» (Рис. [3.13\)](#page-16-1).

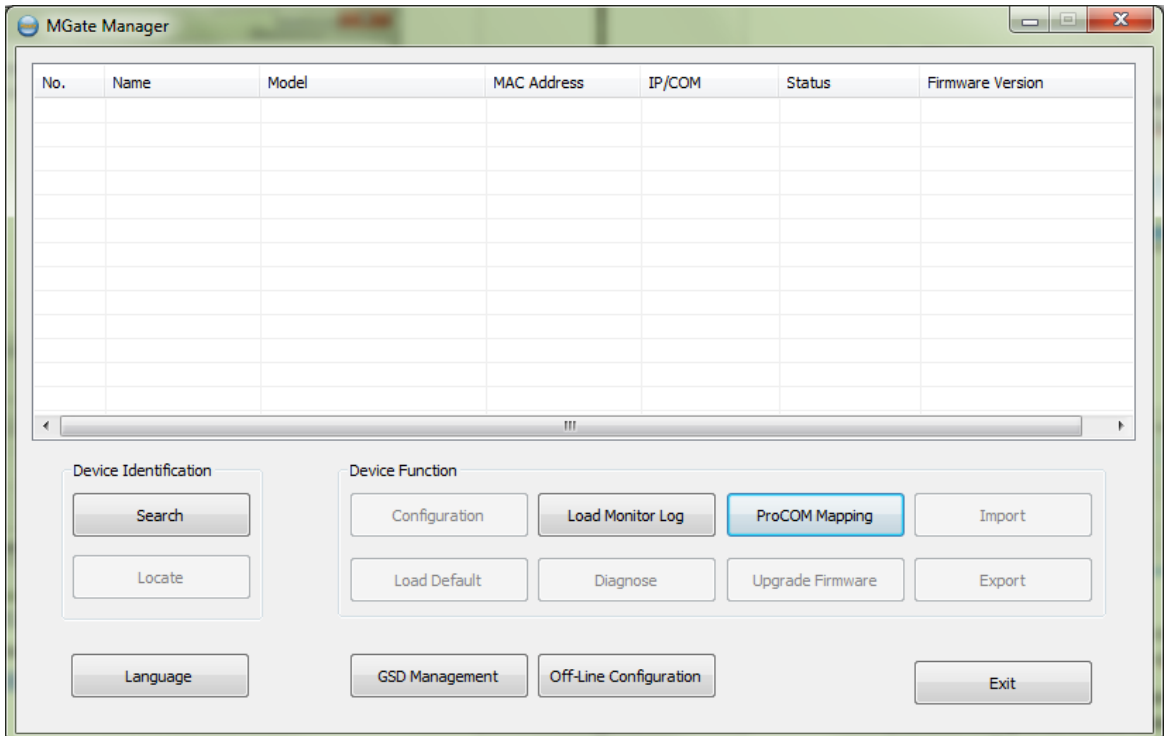

*Рис. 3.13 Окно программы «MGate Manager»*

<span id="page-16-1"></span>Для установки программы «MGate Manager» необходимо воспользоваться установочным файлом «MGM\_Setup.exe», записанным на CD-диск, входящим в комплект поставки оборудования. За более актуальной информацией по версии установочного файла следует обратиться по данной ссылке:

[http://www.moxa.com/support/sarch\\_result.aspx?type=soft&prod\\_id=73&type\\_id=5.](http://www.moxa.com/support/sarch_result.aspx?type=soft&prod_id=73&type_id=5)

После запуска программы «MGate Manager» следует выполнить поиск доступных устройств ZET 7076. Для этого необходимо зайти в меню «Search» программы «MGate Manager», установить отметку напротив пункта «Broadcast Search» и активировать кнопку «ОК» [\(Рис. 3.14\)](#page-16-2).

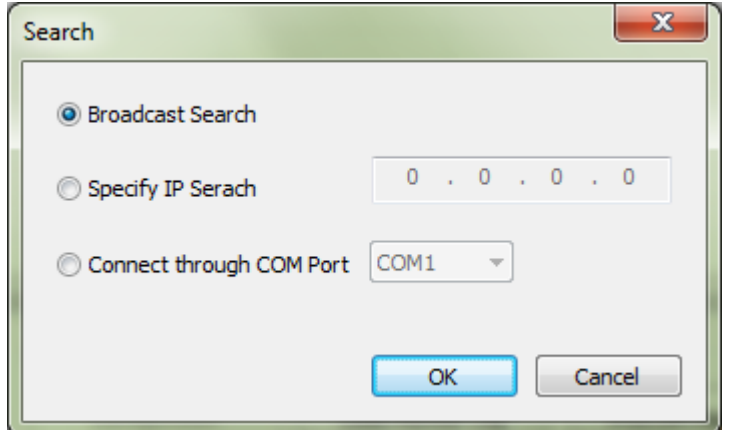

*Рис. 3.14 Меню «Search» программы «MGate Manager»*

<span id="page-16-2"></span>После поиска доступных устройств, в главном окне программы «MGate Manager», отобразится список подключенных к сети преобразователей интерфейса [\(Рис.](#page-17-0) 3.15).

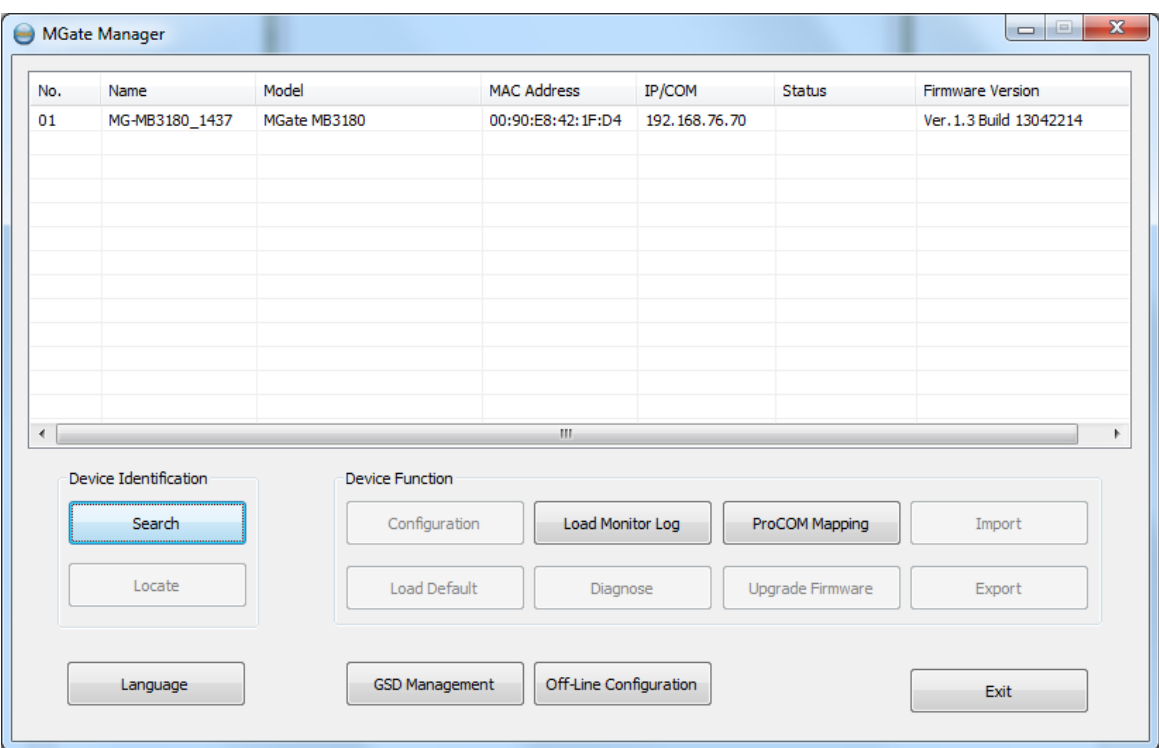

*Рис. 3.15 Список преобразователей интерфейса ZET 7076*

<span id="page-17-0"></span>Для перехода к управлению настройками преобразователя интерфейса необходимо выделить соответствующий преобразователь ZET 7076 и активировать меню «Configuration» программы «MGate Manager» [\(Рис.](#page-17-1) 3.16).

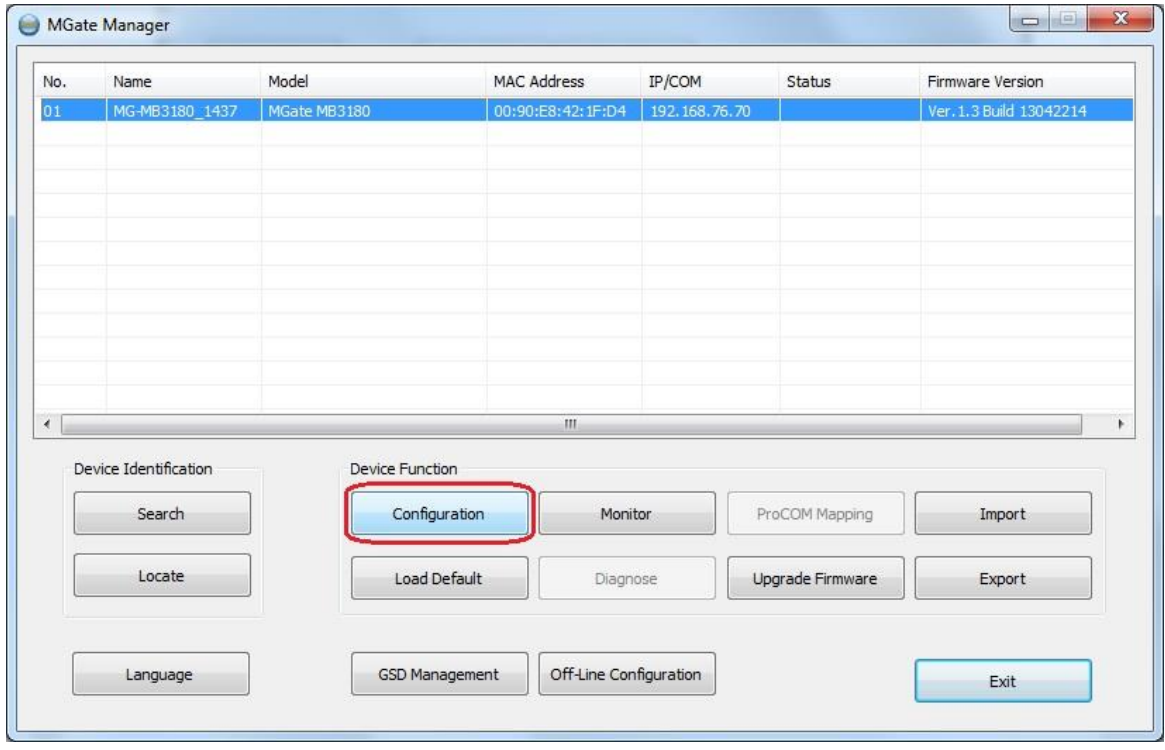

*Рис. 3.16 Переход в меню «Configuration»*

<span id="page-17-1"></span>*Примечание: в некоторых случаях (в зависимости от версии преобразователя интерфейса), при доступе к настройкам запрашивается пароль. Пароль по умолчанию – «moxa» (в нижнем регистре без кавычек). В дальнейшем этот пароль можно изменить или убрать совсем.*

# <span id="page-18-0"></span>**4 Конфигурирование преобразователей интерфейса**

# <span id="page-18-1"></span>**4.1. Назначение и состав вкладок для настройки преобразователей интерфейса**

# <span id="page-18-2"></span>4.1.1.Вкладка *«Mode»*

Установите требуемые значения в соответствующих параметрах:

• «Port 1» - выберите режим RTU Slave Mode;

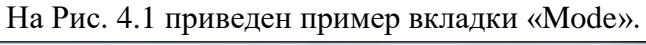

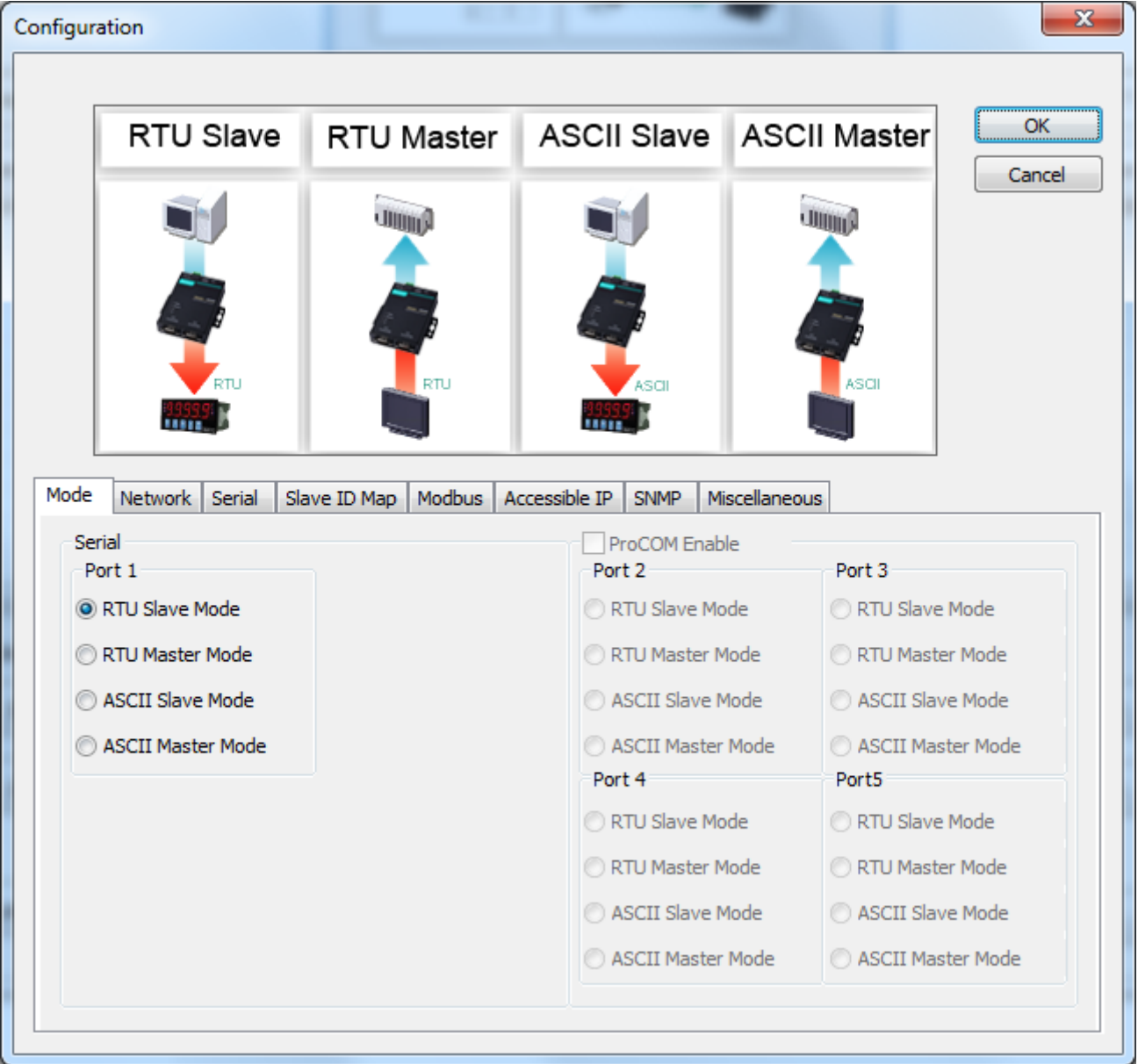

<span id="page-18-3"></span>*Рис. 4.1 Вкладка «Mode»*

## <span id="page-19-0"></span>*4.1.2.*Вкладка *«Network»*

Установите требуемые значения в соответствующих параметрах:

- «Name» оставить без изменений;
- «Network Configure» выставите необходимые сетевые настройки;
- «IP Address» выставите необходимые сетевые настройки;
- «Netmask» выставите необходимые сетевые настройки;
- Параметры «Gateway», «DNS1» и «DNS2» не требуют заполнения (можно оставить любые значения).

×

При необходимости можно указать пароль и подтверждение пароля заполнив соответствующие поля (Password, Confirm Password).

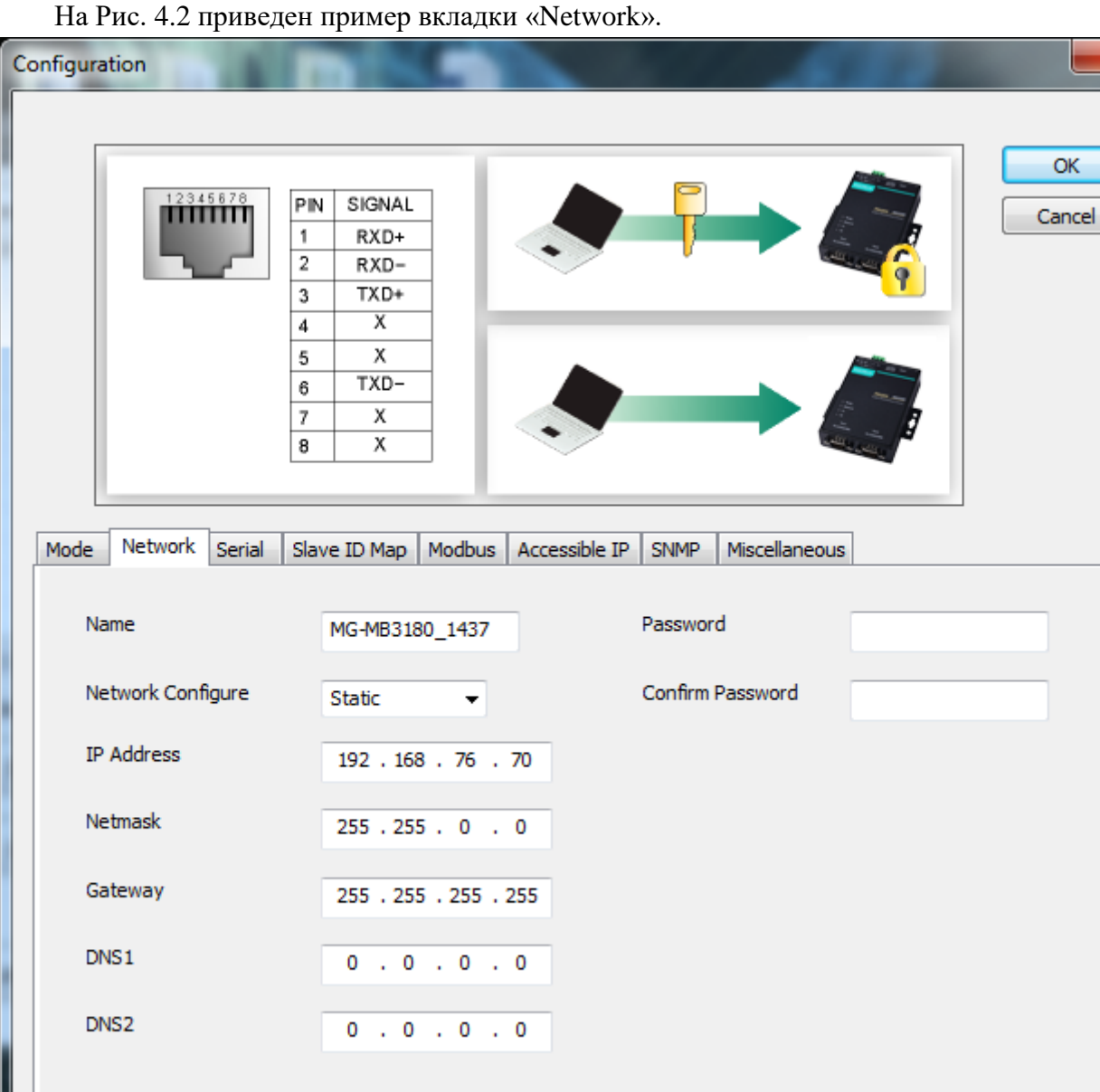

<span id="page-19-1"></span>*Рис. 4.2 Вкладка «Network»*

## <span id="page-20-0"></span>4.1.3.Вкладка *«Serial»*

Установите требуемые значения в соответствующих параметрах:

- «Baudrate» установить необходимую скорость обмена, бит/с;
- «Parity» выберите значение «Odd»;
- «FIFO» выберите значение «Enable»;
- «Stop bit» выберите значение «1»;
- «Interface» выберите значение «RS485 2-wire».

#### На [Рис. 4.3](#page-20-1) приведен пример вкладки «Serial».

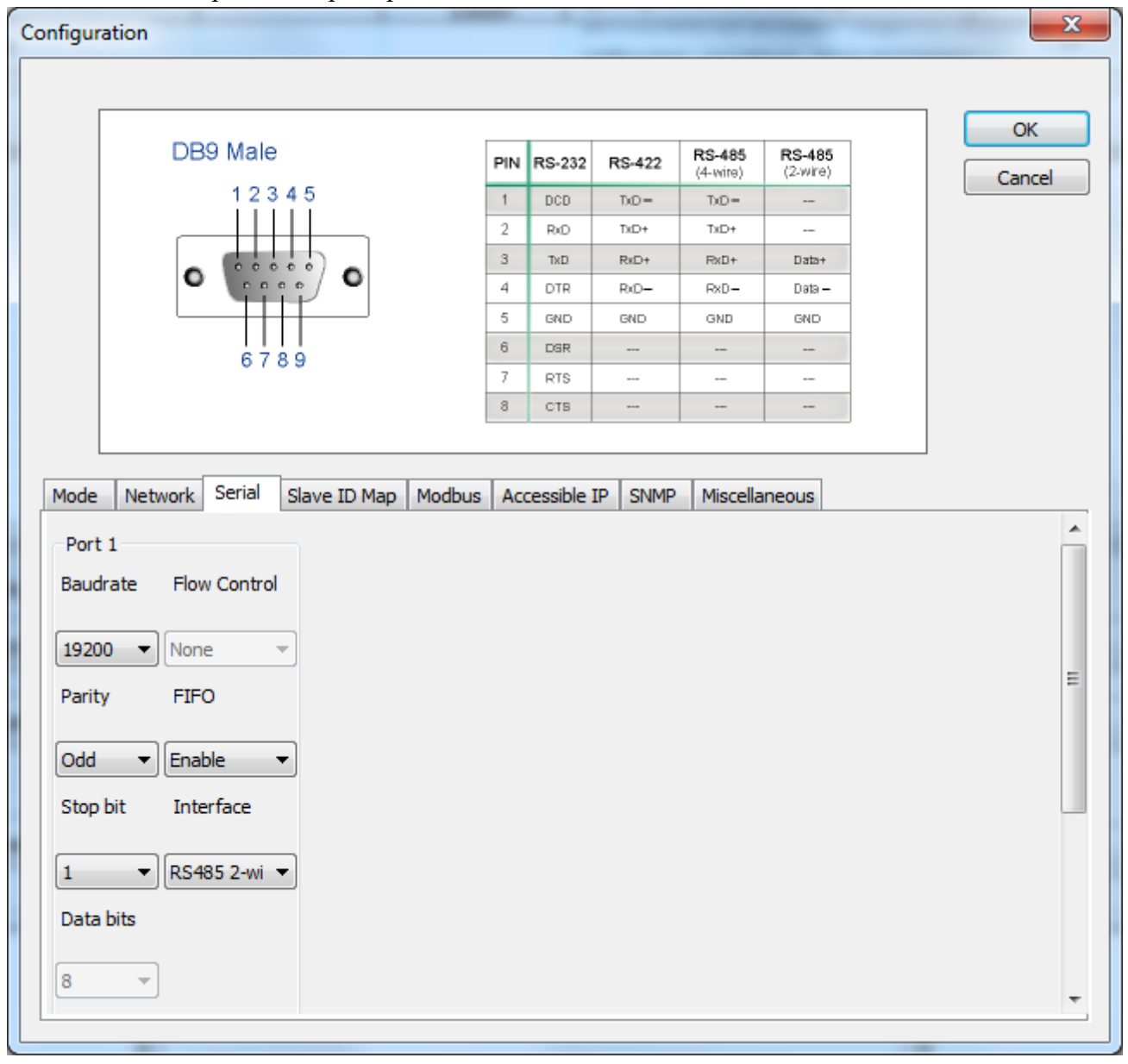

<span id="page-20-1"></span>*Рис. 4.3 Вкладка «Serial»*

*Внимание: выбранная скорость должна соответствовать скорости установленной на цифровых модулях серии ZET70xx, в противном случае цифровые модули не будут обнаружены на интерфейсе RS485.*

Для случаев, когда необходимо изменить скорость обмена данными между преобразователем интерфейса и цифровым датчиком (цифровыми датчиками), по интерфейсу RS-485, требуется определенная последовательность действий:

- В случае если скорость обмена цифрового датчика, подключенного к преобразователю интерфейса, *известна* следует:
	- 1) Установить требуемую скорость обмена на цифровом датчике;
	- 2) Установить требуемую скорость обмена на преобразователе интерфейса.
- В случае если скорость обмена цифрового датчика, подключенного к преобразователю интерфейса, изначально *не известна* следует:
	- 1) Последовательно меняя скорость обмена на преобразователе интерфейса определить ту скорость, при которой идентификатор цифрового датчика обнаруживается;
	- 2) Установить требуемую скорость обмена на цифровом датчике;
	- 3) Установить требуемую скорость обмена на преобразователе интерфейса.

# <span id="page-22-0"></span>4.1.4.Вкладка *«Slave ID Map»*

Оставьте настройки во вкладке без изменений.

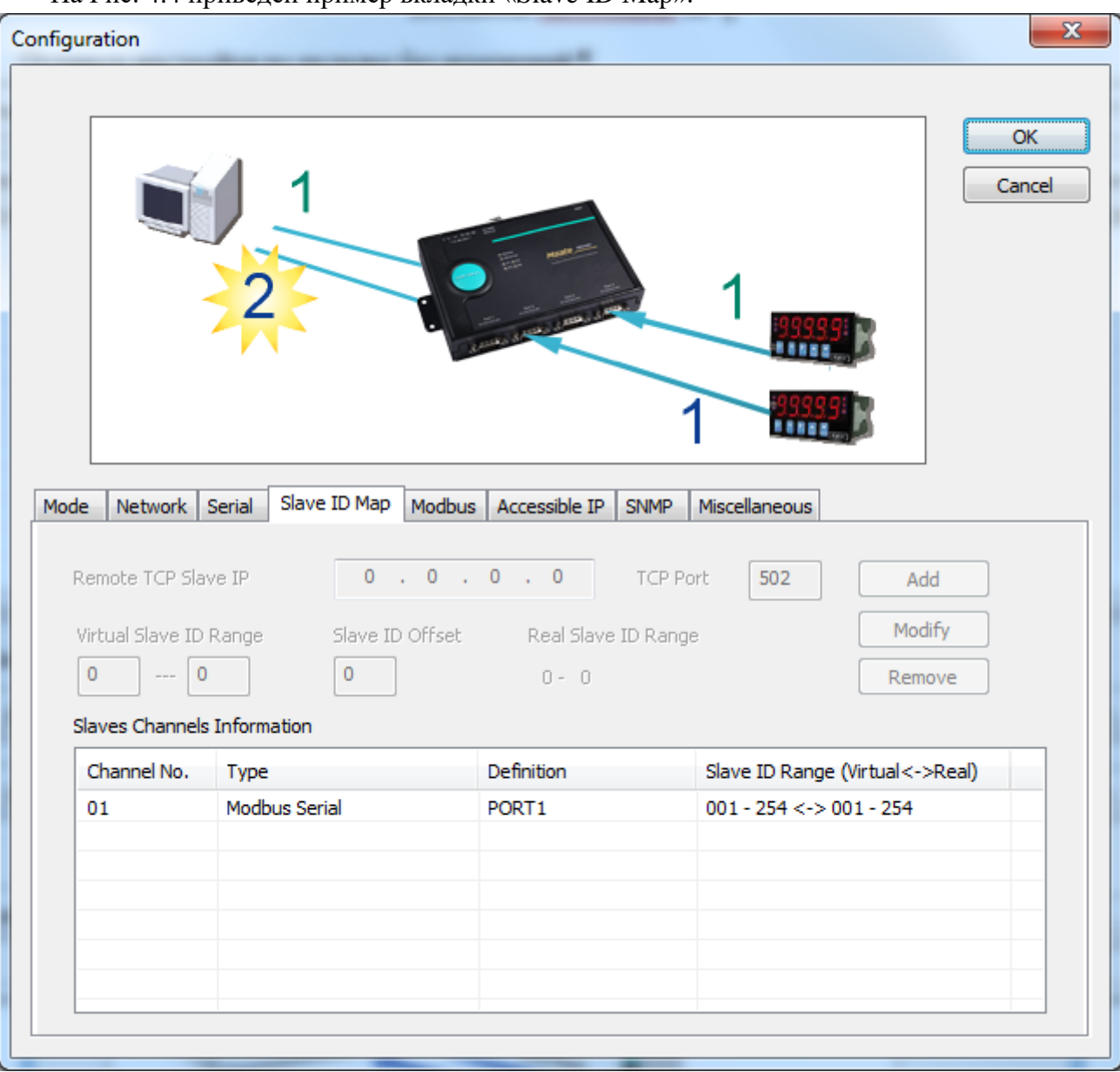

На [Рис. 4.4](#page-22-1) приведен пример вкладки «Slave ID Map».

<span id="page-22-1"></span>*Рис. 4.4 Вкладка «Slave ID Map»*

### <span id="page-23-0"></span>*4.1.5.*Вкладка *«Modbus»*

Установите требуемые значения в соответствующих параметрах:

- «Initial Delay» установите значение «0»;
- «Modbus TCP Exception» установите значение «Enable»;
- «Response Time-out» установите значение «500»;
- «Inter-character Time-out» установите значение «0»;
- «Inter-frame Delay» установите значение «0».

На [Рис. 4.5](#page-23-1) приведен пример вкладки «Modbus».

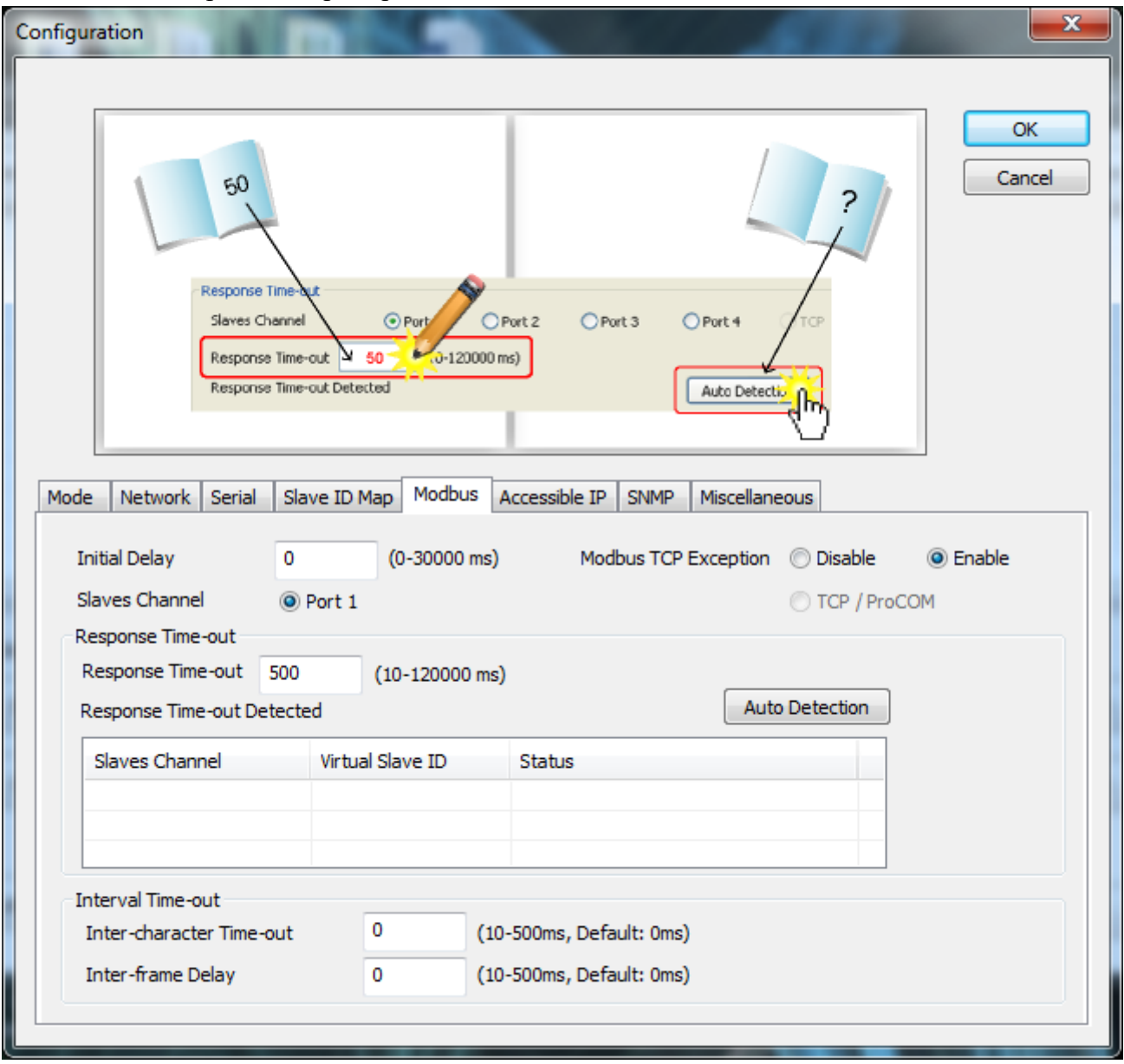

<span id="page-23-1"></span>*Рис. 4.5 Вкладка «Modbus»*

## <span id="page-24-0"></span>*4.1.6.*Вкладка *«Accessible IP»*

Оставьте настройки во вкладке без изменений.

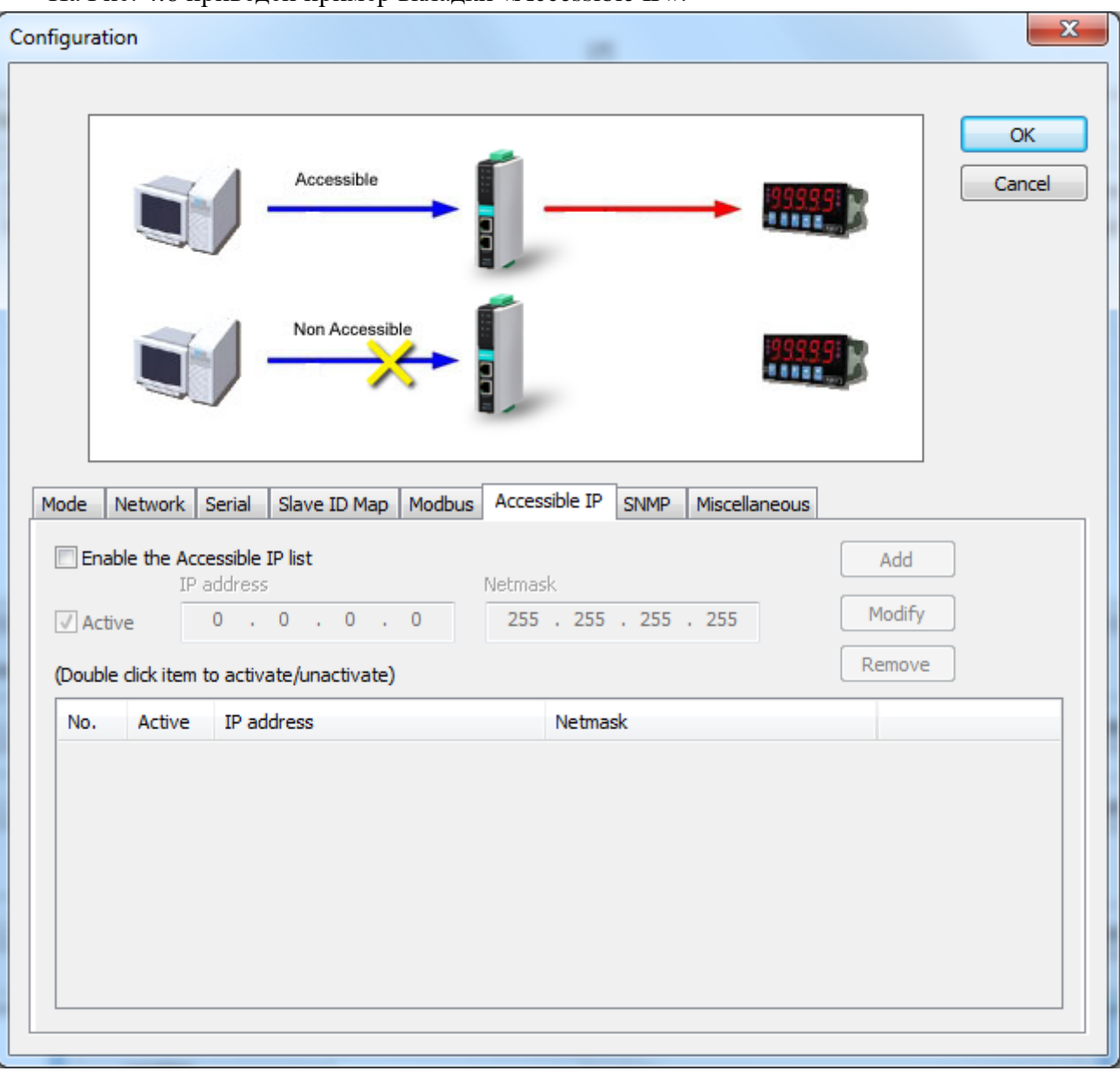

На [Рис. 4.6](#page-24-1) приведен пример вкладки «Accessible IP».

<span id="page-24-1"></span>*Рис. 4.6 Вкладка «Accessible IP»*

## <span id="page-25-0"></span>*4.1.7.*Вкладка *«SNMP»*

Установите требуемые значения в соответствующих параметрах:

- «SNMP» установите значение «Enable»;
- «Community Name» установите значение «zet7076»;
- «Contact» не требует заполнения;
- «Location» не требует заполнения.

#### На [Рис. 4.7](#page-25-1) приведен пример вкладки «SNMP».

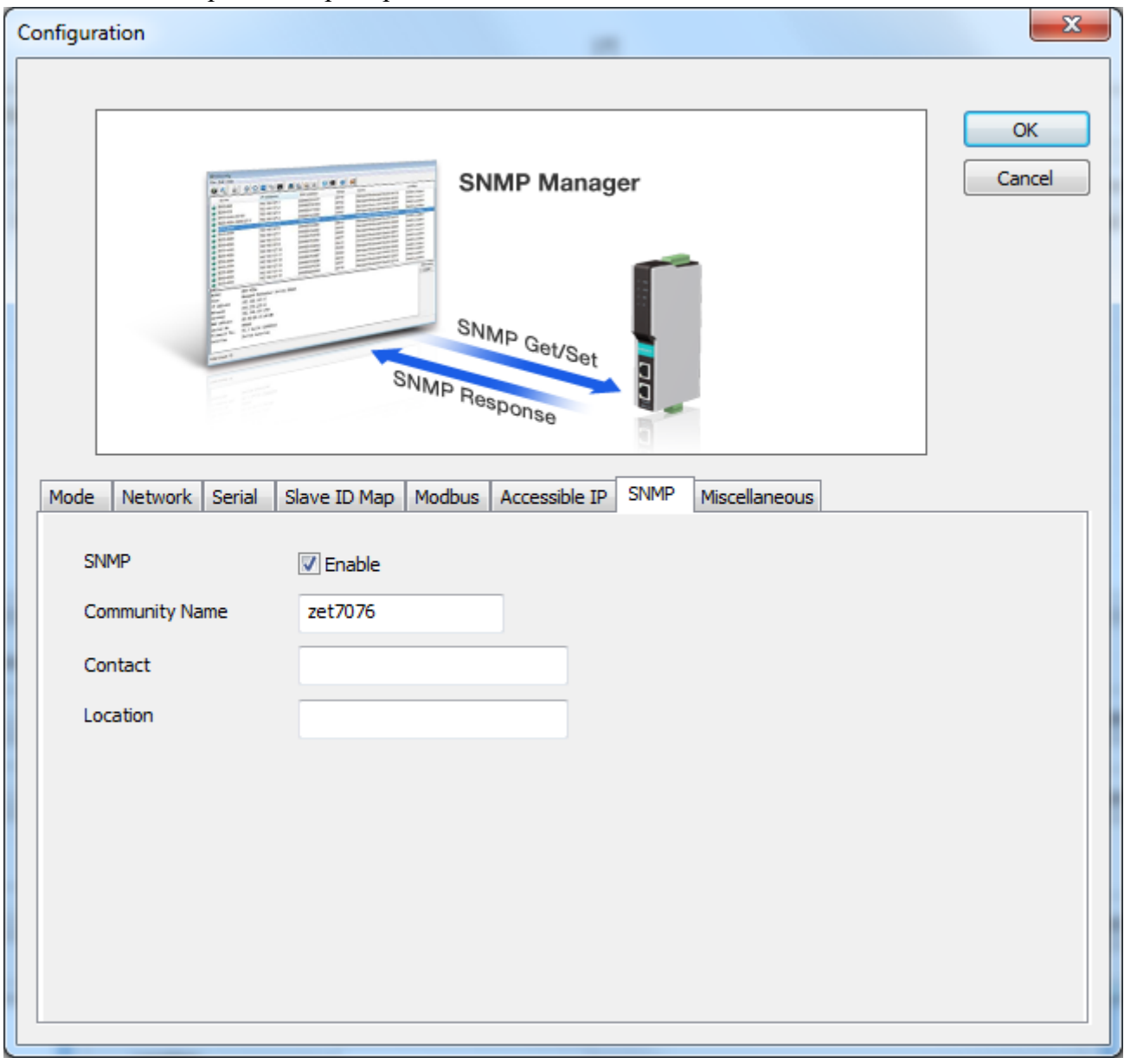

<span id="page-25-1"></span>*Рис. 4.7 Вкладка «SNMP»*

# <span id="page-26-0"></span>*4.1.8.*Вкладка *«Miscellaneous»*

Оставьте настройки во вкладке без изменений.

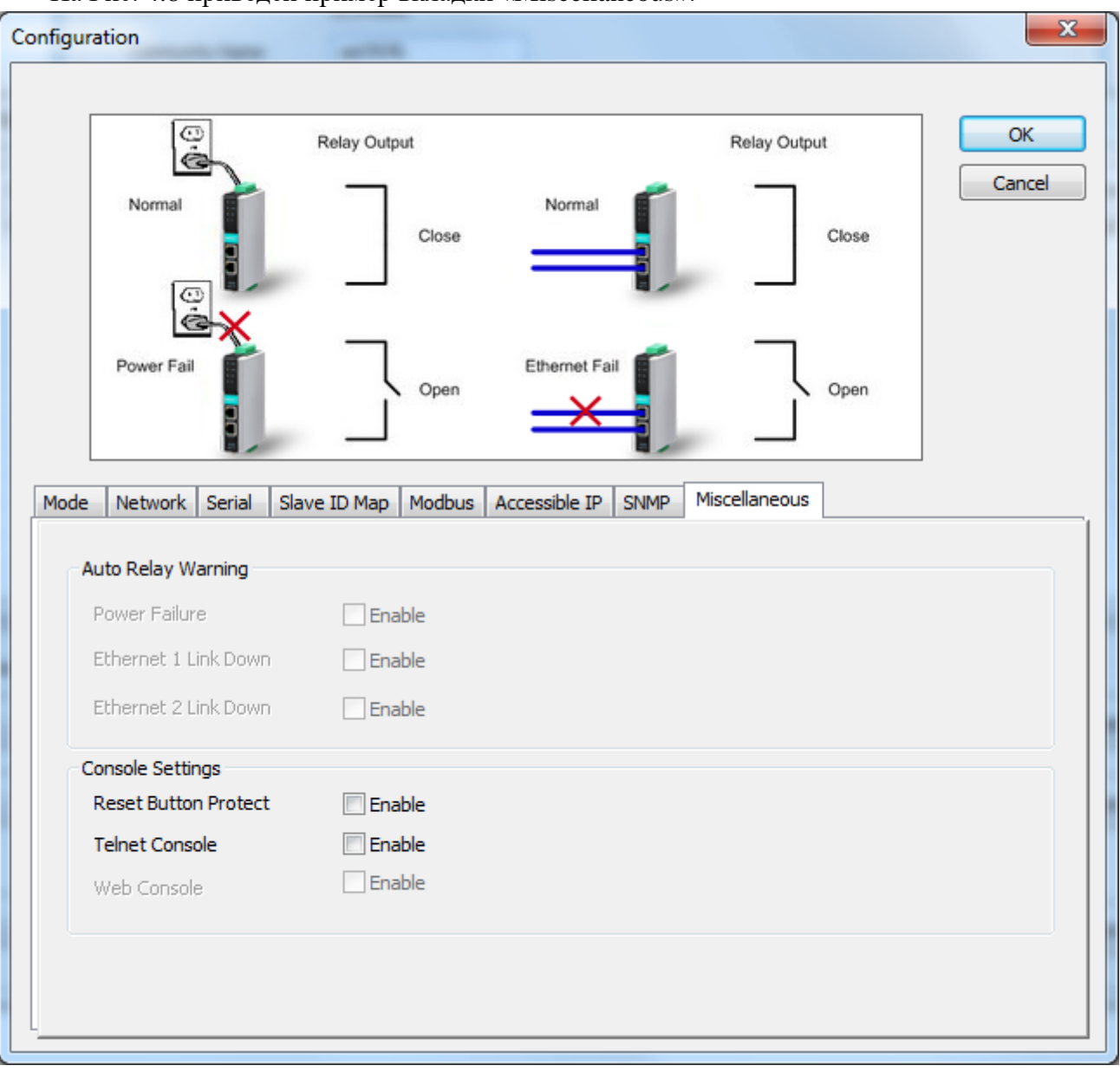

На [Рис. 4.8](#page-26-1) приведен пример вкладки «Miscellaneous».

<span id="page-26-1"></span>*Рис. 4.8 Вкладка «Miscellaneous»*